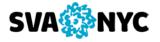

## **Colleague UI 5 Basic Quick Tips Sheet**

#### Logging In

Online via a web browser at <a href="http://colleagueui.sva.edu">http://colleagueui.sva.edu</a>

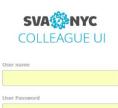

UI FAQ UI 5 Quick Tour

Log In

Your Colleague user name and password are the same as for MySVA Portal.

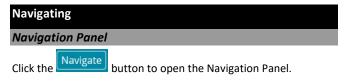

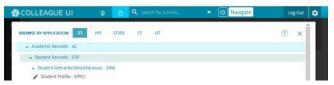

to expand the folder structure. Double-click the desired mnemonic.

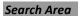

Form Search: Type in mnemonic or form partial name

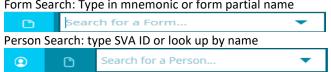

(Search for a Person) button or the (Search for a Form) button to switch between the two searches.

### Context Area

When performing direct Person Search, the person record will open in the Context Area

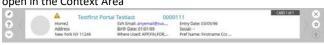

button to keep or close all contexts when saving or cancelling out of a form. This only applies to PERSON-related forms.

To close context click

### **Performing Tasks**

Cancel Save & Cancel current form. Save All Save All & Cancel All

Saves or cancels all changes to every open form.

- increase and decrease font size for Colleague forms. - print form from your screen add to your Favorites Exit Colleague UI.

#### **Using Lookup**

Simply enter the ID or key at the Lookup prompt if you know the record you need, otherwise look up by name -Click OK.

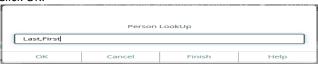

Enter records to select in the format 1 or 2-4 or FA to select all records then click open or double click record to open.

Input Open To scroll between records click To close Search Results click X

#### **Basic Lookup Shortcuts**

### The "at" Sign (@)

Brings up the last record you accessed during the current login session. Clears after you exit the session.

## The ellipse (...)

Lists ALL records for the appropriate line on the form. **Cannot** be used on a Person lookup.

## **Advanced Person Search**

Switch to Person Search Advanced

click the button to open the Advanced Person Search window. To view the people in a Savedlists in Context Area, enter the name of a preselected Savedlist with Person IDs in the Shared Lists Name box then click Search.

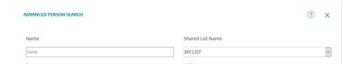

All records from the Savedlist will be displayed in Search Results.

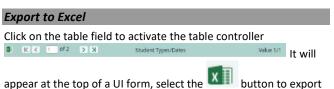

appear at the top of a UI form, select the lacksquareall rows of data to a Microsoft Excel spreadsheet.

## **Printing Reports** Report Browser

To select printing option click "Print Remote."

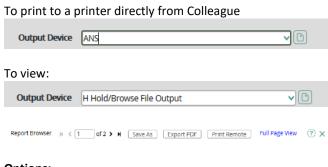

## **Options:**

Save As- Opens the Ellucian Colleague Open/Save File dialog box.

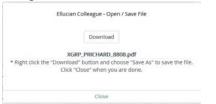

Right click the "Download" button and choose "Save Link As" to save the report to your PC.

Export PDF – save to your PC as PDF for storing or printing from your PC

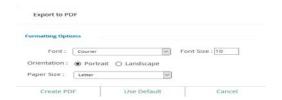

For most reports – choose Orientation: Landscape; Font Size: 8.0

Click on "Create PDF" to open the Ellucian Colleague Open/Save File dialog box to save the PDF report.

**Print Remote** – takes you back to selection printing option to print directly from Colleague.

## **History and Personalization**

Click the button to open "Favorites", the place holder for your frequently used Forms or People. To add to

favorites click on when on the person in context area or on the form.

button to display a list of recently accessed records in the Search Results.

Preferences Use the button to access to change layout and colors.

# **Getting Help**

Internal System Help

to get Colleague UI internal help.

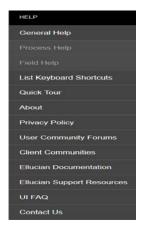

Field Help - info about a highlighted field and field name **Process Help** - basic overview of the process Quick Tour - video with UI features and functions **List Keyboard Shortcuts** – listing of keyboard shortcuts About - version information for Colleague UI UI FAQ - quick help on Colleague UI

#### **More Information**

Refer to UI FAQ and UI5 Quick Tour on the Colleague UI login page and the Colleague UI help menu.

Additional user resources are available online on MySVA (http://my.sva.edu) -Departments-Colleague Computing Services website.

For support, contact Helpdesk at x2400 or email helpdesk@sva.edu.